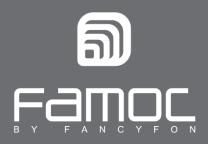

# FAMOC User Guide for iOS

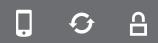

FAMOC. Enterprise Mobility Management

www.fancyfon.com

PUBLISHED BY FANCYFON Software Limited Grand Union House Drurys Avenue Midleton, co. Cork, Ireland

Copyright © 2008-2019 by FancyFon Software Limited

All rights reserved. No part of the contents of this document may be reproduced or transmitted in any form or by any means without the written permission of the publisher.

FancyFon<sup>™</sup> and FAMOC<sup>™</sup> are either registered trademarks or trademarks of FancyFon Software Limited.

This publication may contain the trademarks and service marks of third parties and such trademarks and service marks are the property of their respective owners.

THE SPECIFICATIONS AND INFORMATION REGARDING THE PRODUCTS AND SERVICES IN THIS MANUAL ARE SUBJECT TO CHANGE WITHOUT NOTICE. ALL STATEMENTS, INFORMATION, AND RECOMMENDATIONS IN THIS MANUAL ARE BELIEVED TO BE ACCURATE BUT ARE PRESENTED WITHOUT WARRANTY OF ANY KIND, EXPRESS OR IMPLIED. USERS MUST TAKE FULL RESPONSIBILITY FOR THEIR APPLICATION OF ANY PRODUCTS AND SERVICES. THE LICENSE AND LIMITED WARRANTY FOR THE ACCOMPANYING PRODUCT AND SERVICES ARE SET FORTH IN THE FANCYFON TERMS AND CONDITIONS AND ARE INCORPORATED HEREIN BY THIS REFERENCE.

## Table of contents

| 1. | FAMOC MDM Profile Installation  | 3 |
|----|---------------------------------|---|
| 2. | FAMOC Application Installation  | 5 |
| 3. | Installation via WAP-push link  | 6 |
| 4. | The FAMOC Application Main Menu | 7 |
| 5. | FAMOC Application Settings      | 8 |
|    |                                 |   |

## 1. FAMOC MDM Profile Installation

FAMOC MDM enables administrator to remotely support end user in the process of e.g. application provisioning, device configuration, data protection and over-the-air troubleshooting. This user guide provides comprehensive instructions on how to get started with the solution.

- 1. There are two different ways to download FAMOC Base Agent installation file on a device:
- by receiving and opening startup link via SMS or email
- by manually entering FAMOC startup page address in the device's browser

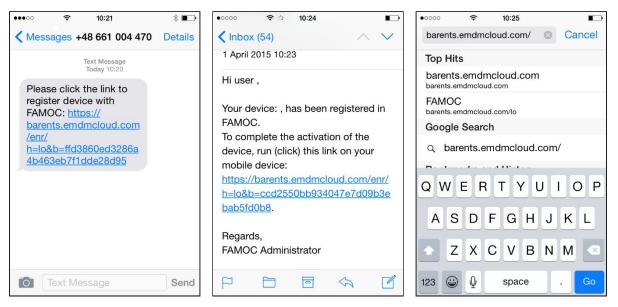

Figure 1 Entering FAMOC startup page

- 2. Once a startup page is loaded, the user may need to enter appropriate credentials, input global password / startup code, or select FAMOC login and press **Next**.
- 3. If asked, enter the phone description and click Next.

|          |                     | ♦ 33% ∎ |                    |                     | \$1   |  |
|----------|---------------------|---------|--------------------|---------------------|-------|--|
| 🖙 ወ 📒    | venice.fancyfon.com | c 🖞 + 🗇 | く > 四 🦲            | venice.fancyfon.com | c 🛈 + |  |
|          | FAMOC               |         |                    | FAMOC               |       |  |
|          |                     |         |                    |                     |       |  |
| igin:    |                     |         | Phone description: |                     |       |  |
| assword: |                     |         |                    | Next                |       |  |
|          | Login               |         |                    |                     |       |  |
|          |                     |         |                    |                     |       |  |
|          |                     |         |                    |                     |       |  |
|          |                     |         |                    |                     |       |  |
|          |                     |         |                    |                     |       |  |
|          |                     |         |                    |                     |       |  |
|          |                     |         |                    |                     |       |  |
|          |                     |         |                    |                     |       |  |
|          |                     |         |                    |                     |       |  |
|          |                     |         |                    |                     |       |  |
|          |                     |         |                    |                     |       |  |
|          |                     |         |                    |                     |       |  |
|          |                     |         |                    |                     |       |  |
|          |                     |         |                    |                     |       |  |
|          |                     |         |                    |                     |       |  |
|          |                     |         |                    |                     |       |  |
|          |                     |         |                    |                     |       |  |
|          |                     |         |                    |                     |       |  |
|          |                     |         |                    |                     |       |  |
|          |                     |         |                    |                     |       |  |

Figure 2 The FAMOC startup page

- 4. If it is required, the FAMOC user will have to install the **Certificate.** The user will be directed to the **Install Profile** menu. Before the installation it may be necessary to enter the passcode.
- 5. Pressing the Base Agent button opens the FAMOC MDM Install Profile menu.

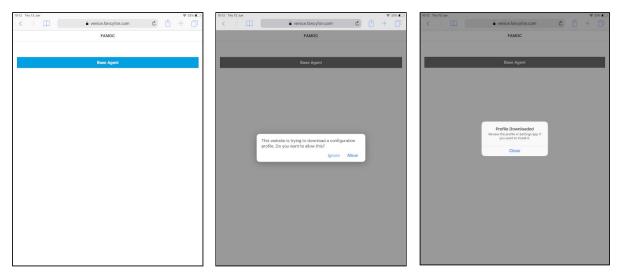

Figure 3 MDM Profile installation

6. Press **Install** to begin the installation. Before the installation it may be necessary to enter the passcode.

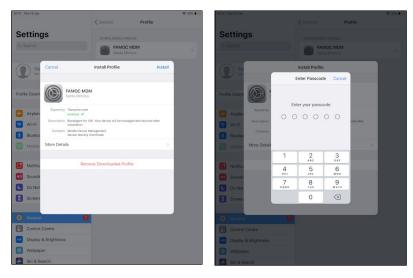

- 7. Once FAMOC MDM profile is installed, the Profile Installed menu appears.
- 8. Accept the **Remote Management** notification by pressing **Trust**.
- 9. To finish press the **Done** button.

| 10:12 Thu 13 Jun                                                                                                    | Ceneral Profile                                                                                                    | ◆ 33% <b>■_</b> } | The 13 Jun                                                           | Ceneral Prof                                                                                                    | ◆ 33% <b>x</b> _) | 10:29 Fri 14 Jun                                                                                   | Ceneral Device Mana                                                    | ¢ 39% ∎_)<br>sement |
|----------------------------------------------------------------------------------------------------|----------------------------------------------------------------------------------------------------|-------------------|----------------------------------------------------------------------|----------------------------------------------------------------------------------------------------|-------------------|----------------------------------------------------------------------------------------------------|------------------------------------------------------------------------|---------------------|
| Settings<br>Q. Search                                                                                                    | DOWNLOADES PROFILE  FAMOC MDM Santa Monica                                                                                                    | , Se              | ettings<br>Search                                                    | DOWNLDADED PRIDEALE<br>FAMOC MDM<br>Santa Monica                                                                                       |                   | Settings<br>Q. Search                                                                              | MOBILE DEVICE MANAGEMENT                                               |                     |
| The administrator may o                                                                                                    | Warning         Install           DMT         allow the administrator at "https://<br>g/" to remotely manage your iPad.           Oetect personal data, add/temove accounts<br>manage and list apps, and remotely erase |                   | Airplan<br>Airplan<br>data on your iPar                              | Warning<br>Illow the administrator at "http:<br>" to remotely manage your iPac<br>Jillect personal data, add/remov<br>smote Management | d.<br>e accounts  | Finish Setting Signed by Marcy<br>Airplan Description Base A<br>Wi-FI Description Base A<br>points | di 🖋<br>gent d'a IOS. Urządzenie będzie zarządzene i zabeżpi<br>alacji | Done                |
| Blueto     Mobile     Mobile     Sounds     Do Nat                                                                                                    |                                                                                                    |                   |                                                                      | u trust the portfold's source to<br>volvour libral from complete<br>management?                                                        |                   | Bluetoc     Corrans Mark     Bluetoc     Mobile     More Details     Source     Source     Do Not  | Davids Managarweri<br>Identity Certificate                             | >                   |
| Control Centre                                                                                                    |                                                                                                    | 0                 | Screen<br>General ()<br>Control Centre                               |                                                                                                    |                   | Control Centre                                                                                     |                                                                        |                     |
| Control Centre Control Centre Contro |                                                                                                    | -                 | Control Centre<br>Display & Brightness<br>Wallpaper<br>Siri & Search |                                                                                                    |                   | Control Centre Control Centre Display & Brightness Wallpaper Siri & Search                         |                                                                        |                     |

Figure 4 MDM Profile installation

**NOTE:** Using download site is a recommended installation option, available for both iPhones and iPads. Alternative way of installing FAMOC MDM is using WAP –a push link sent by administrator (available only for iPhones).

### 2. FAMOC Application Installation

The FAMOC Application enables scheduled or ad-hoc, encrypted backup sessions to be performed, with cross-platform data restore, eliminating the risk of losing critical data on the handset.

- Once FAMOC MDM profile is installed on your device, FAMOC Application installation may start automatically – depending on the settings of the FAMOC system. Prior to this process, a note will be displayed on the screen and the user might be asked to type in AppStore credentials (depends on the settings in FAMOC console).
- 2. After the installation, FAMOC icon will appear on the device's screen.

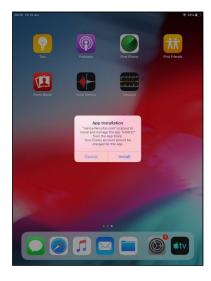

| Sign In to iT<br>Enter the Apple<br>"iphone@fan | ID password for |
|-------------------------------------------------|-----------------|
| ssword                                          |                 |
| Cancel                                          | ок              |

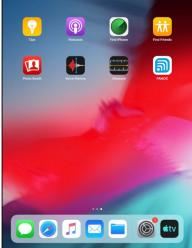

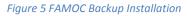

3. In order to finish the configuration process, the user has to open the FAMOC Application. The request to send notifications will appear, which has to be confirmed. (On iOS below 7.0 there will be a second FAMOC icon displayed, which has to be activated to configure the application.)

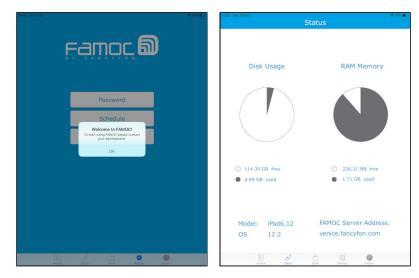

Figure 6 FAMOC Backup configuration

#### 3. Installation via WAP-push link

- 1. As an alternative way of installing FAMOC MDM, the administrator may send a user the text message with download links of FAMOC client components.
- 2. In this scenario, the user has to type in the URL to initiate the installation process.
- 3. Once the download site appears on the device's screen, the transfer will start automatically. Otherwise, use the **Download** button.
- 4. The FAMOC MDM Profile is installed in the same way as described in the FAMOC MDM *Installation* section.

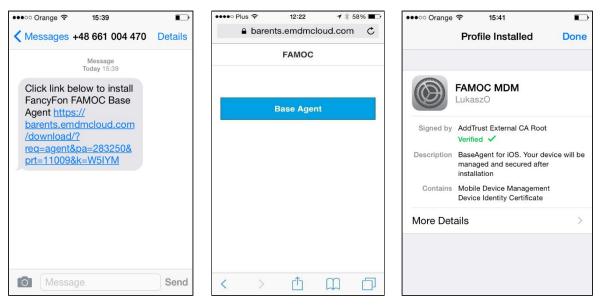

Figure 7 Installation via WAP-push link

**NOTE:** The instructions above apply to the installation of any FAMOC client component.

#### 4. The FAMOC Application Main Menu

Start the FAMOC application. This action displays a bottom menu allowing a user to:

- Perform Actions such as backup, help request, report of device data or location
- View the device Status (device model and OS, disk and RAM memory usage)
- Enter the corporate Store and install approved business apps
- Manage the application **Settings**
- Browse through the History of previously performed actions

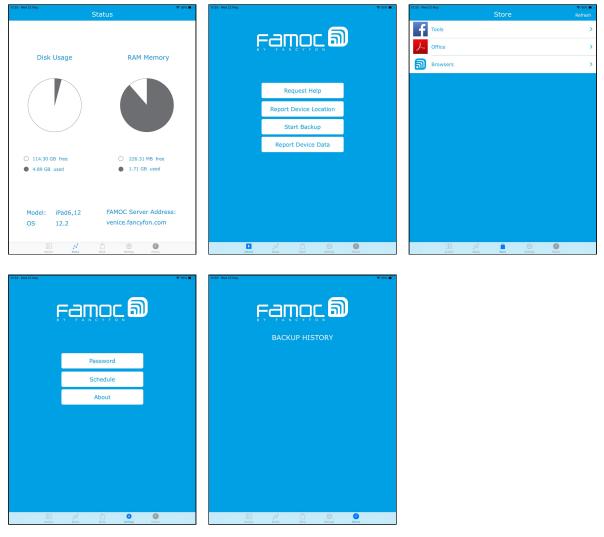

Figure 8 FAMOC Application features

# 5. FAMOC Application Settings

1. To configure the Backup Agent, press the **Settings** button and a menu with possible features will be displayed.

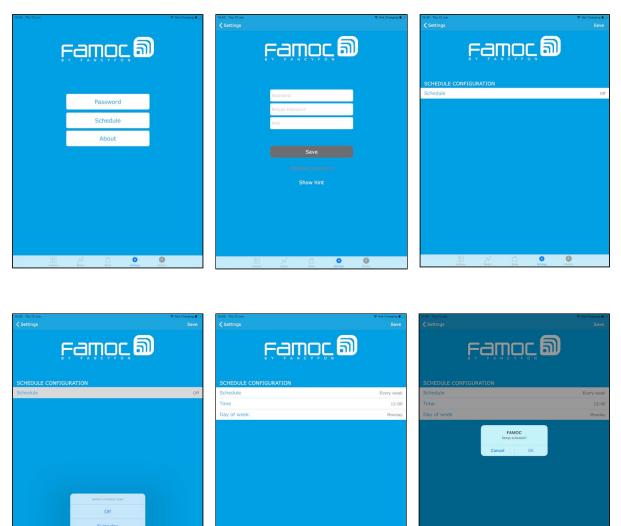

Figure 9 FAMOC Application settings

**\$** 

- 2. The user is allowed to:
  - display FAMOC server address
  - set an additional backup password
  - schedule backup
  - view some basic information on the application version

**NOTE:** The backed up data is encrypted by default, however setting an additional password affects the level of data privacy. While restoring data on the same device, the password will be used automatically. However, to restore data on a new device, you will be required to input the password.